## **بسمه تعالی**

 $1 - \text{www.asanpardakht.ir}$  - مراجعه به سایت شرکت آسان پرداخت به نشانی

2 – در صفحه اصلی وارد قسمت "ثبت نام مالیاتی ویژه پزشکان" شوید

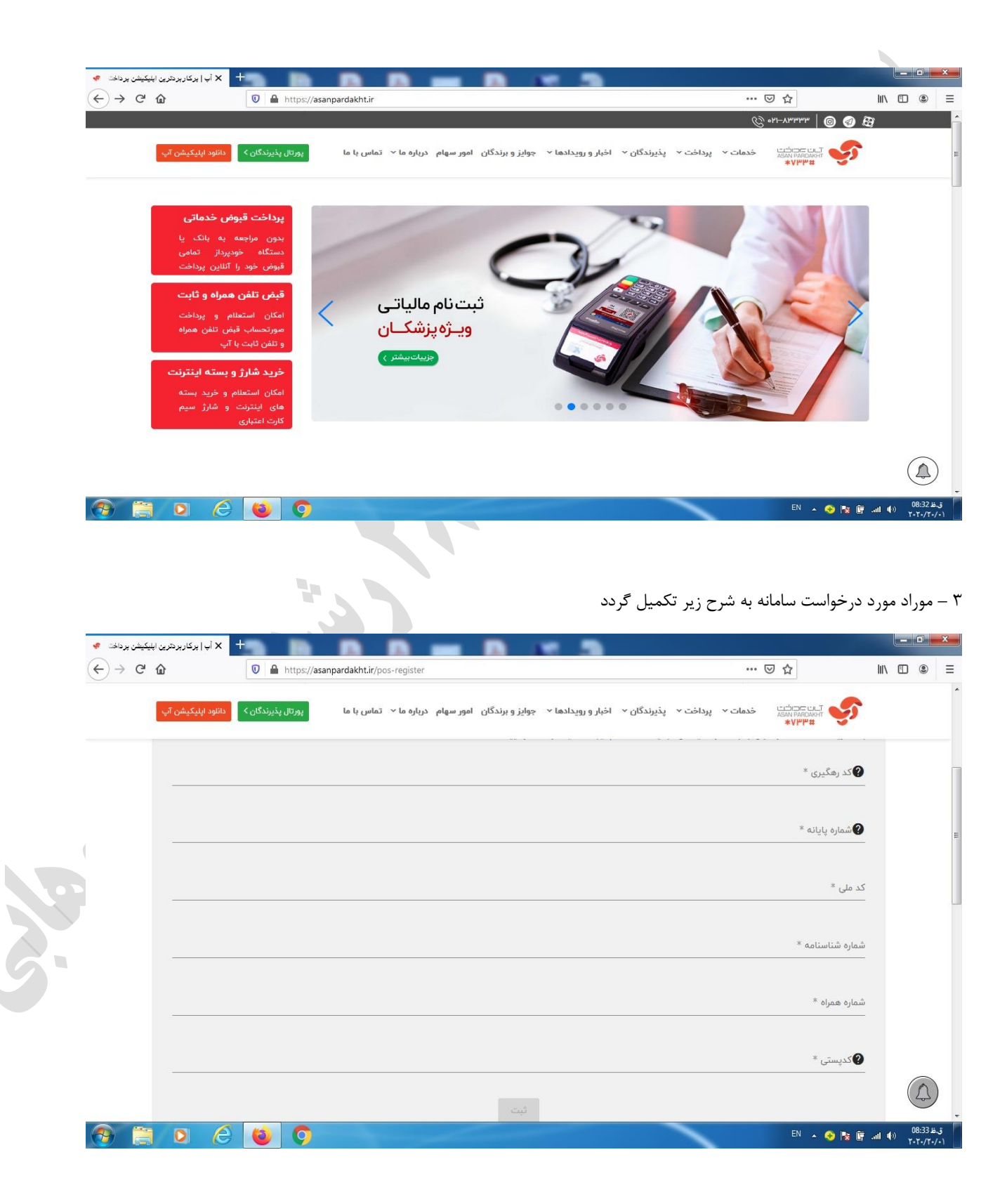

الف – کد رهگیری: منظور کد رهگیری پیش ثبت نام در سامانه سازمان امور مالیاتی است که بر اساس آن هر ساله اظهار نامه مالیاتی ارسال می گردد ب – شماره پایانامه : با فشردن دکمه زرد رنگ بر روی دستگاه پوز مشخصات دستگاه بر روی صفحه نمایش آن درج می گردد. یکی از آنها کد پایانه می باشد ج- کد ملی و شماره شناسنامه : مشخصات فردی مودی است د- شماره همراه: شماره ای که سریال مربوطه به آن پیامک خواهد شد ه – کدپستی: کدپستی مربوط به مودی که می بایست با کدپستی ثبت شده در سامانه سازمان امور مالیاتی یکسان باشد 4 – پس از درج موارد یاد شده و فشردن دکمه "ثبت" سامانه اعالم مینماید که پیامک مربوطه به شماره همراه ثبت شده ارسال خواهد شد. 5 - پس از چند دقیقه پیامکی به شکل زیر به شماره همراه ثبت شده ارسال می گردد.  $\leftarrow$  98 10 00733  $\ddot{z}$ 

Monday, Today

پذيرنده محترم آسان پرداخت لطفا به سامانه سازمان امور مالیاتی جهت تكميل ثبت نام مالياتى خود مراجعه نماييد سريال حافظه مالياتى E01200

سریال استاندارد پایانه فروشگاهی

P0120 https://tax.gov.ir

45 min ago **II** 

۶ – اکنون وارد سامانه اداره امور مالیاتی به نشانی https://register1.tax.gov.ir/Pages/Login/Goto/4 شوید

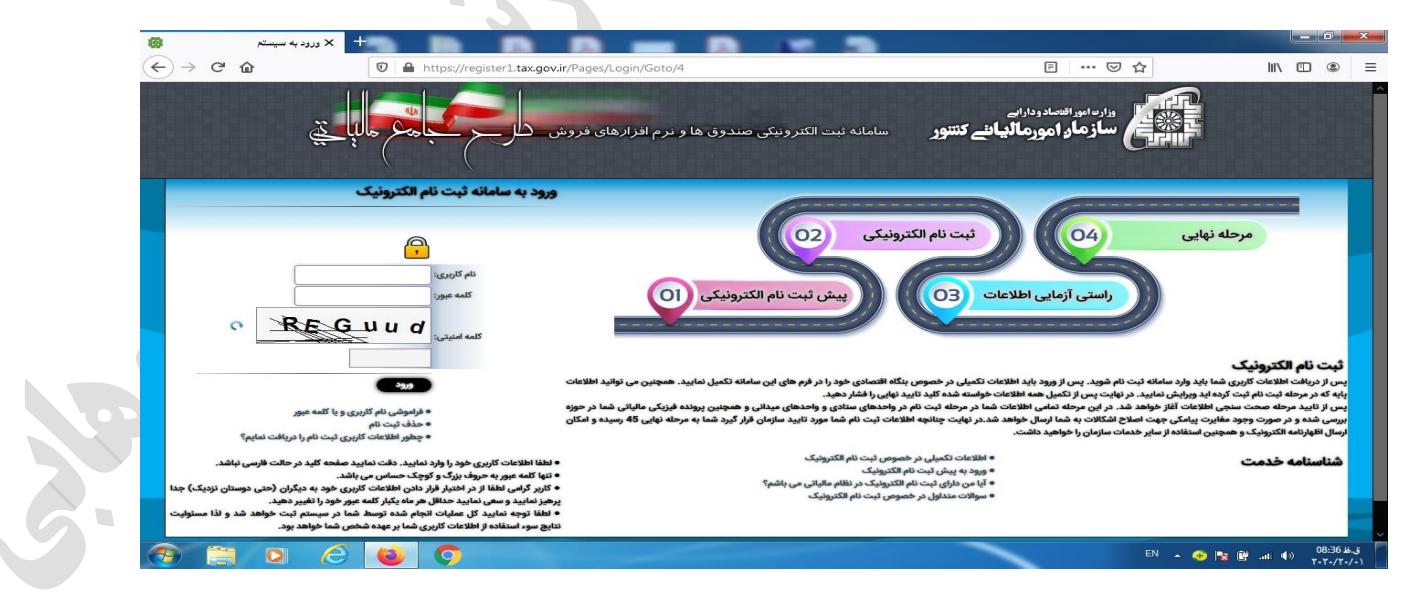

7 – نام کاربری و رمز عبور خود را وارد نمایید

8 – قسمت اول را مطابق شکل زیر پر نمایید .

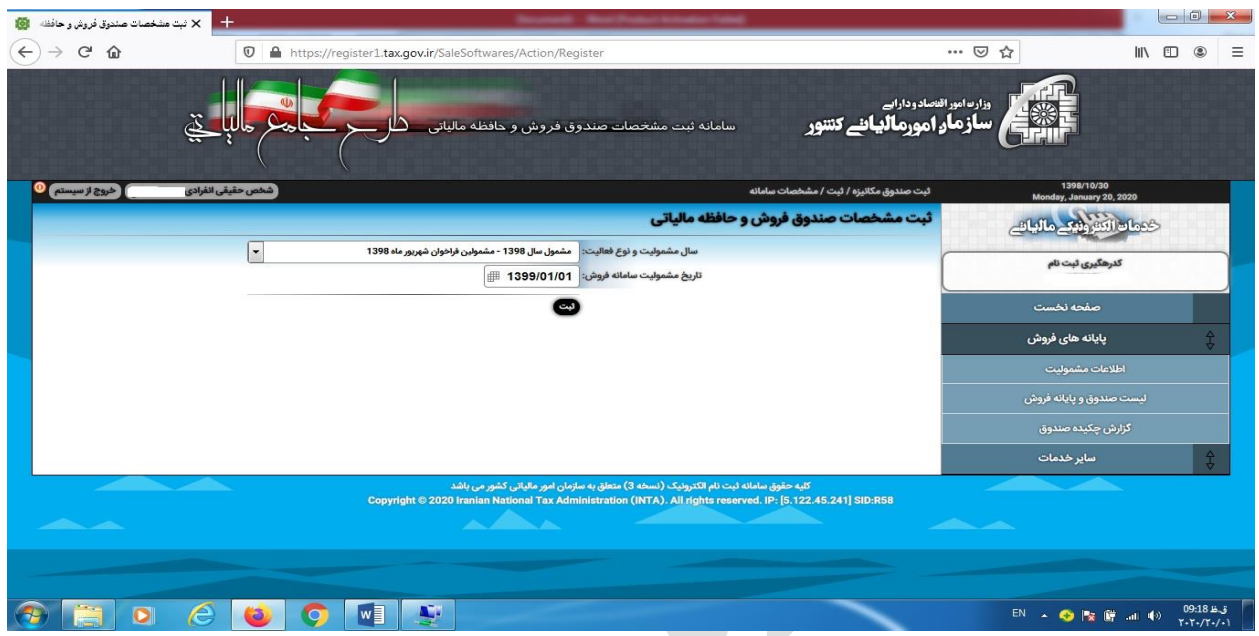

9 – پس از تکمیل با انتخاب گزینه "ثبت" مراتب را در سامانه ثبت نمایید

- 10 سپس گزینه " لیست صندوق و پایانه فروش" را انتخاب کنید .
	- 11 گزینه "افزودن صندوق جدید" را انتخاب نمایید.

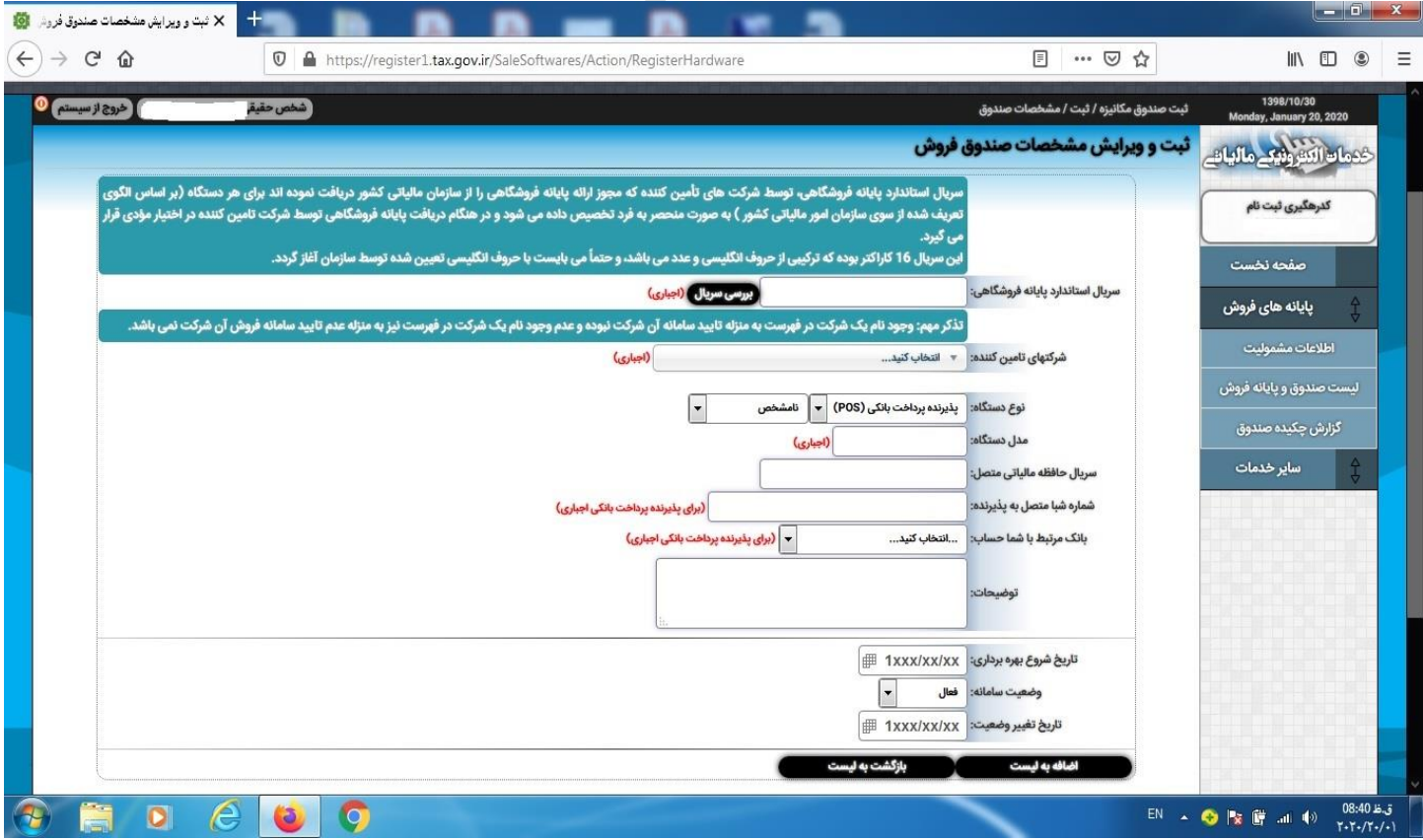

11 – در قسمت "سریال استاندارد پایانه فروشگاهی" سریال مربوطه را از پیامک دریافتی وارد نمایید . این سریال با حرف P آغاز می گردد. 12 – پس از وارد نمودن سریال یاد شده سایر مشخصات مربوطه بصورت خودکار بازخوانی و تکمیل می شوند.

13 – سایر موارد بازخوانی شده را چک نمایید که درست باشند .

14 – در خاتمه گزینه "اضافه به لیست" را انتخاب نمایید.